# **Gliederung**

# **Übungsbeispiel – Autovermietung**

In der Praxis ist es für einen Ausdruck, der nicht alle Detaildaten enthalten soll, häufig notwendig, Zeilen oder Spalten einer Tabelle auszublenden. Auch eine übersichtlichere Darstellung am Bildschirm oder das "Verstecken" von Teilen der Berechnung wird durch diese Technik ermöglicht. Dieses Kapitel zeigt Ihnen anhand einer strukturierten Tabelle, wie Sie mit der Gliederung komfortabel und vor allem schnell die Ansicht Ihrer Tabelle verändern können.

#### **Lernziele:**

- Einen Überblick über das Ein- und Ausblenden in Excel bekommen
- Gliederungen automatisch erstellen
- Gliederungen nachträglich bearbeiten
- Mit Gliederungen arbeiten
- Gliederungen entfernen

#### **Ergebnis:**

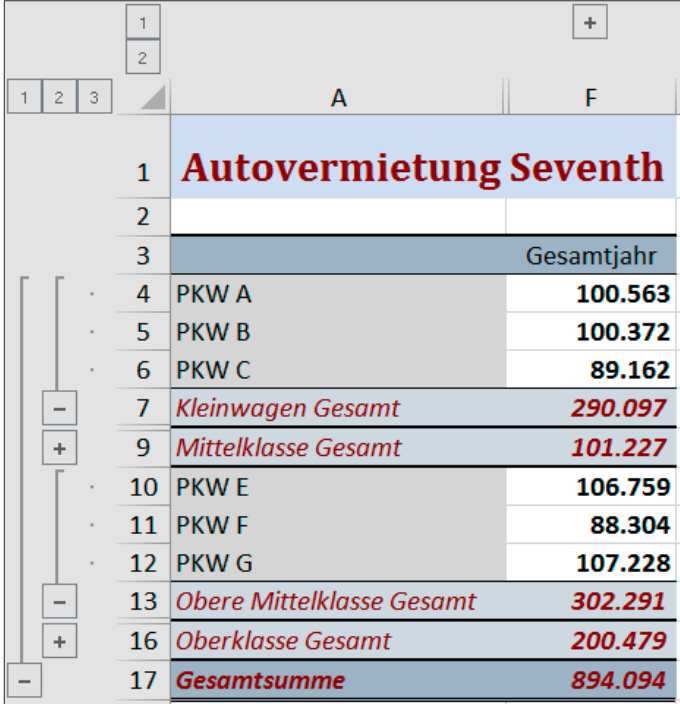

#### **Schritt für Schritt:**

#### **Ausgangssituation**

**Schritt 1**

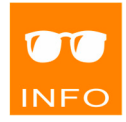

#### Arbeitsmappe **Listenverwaltung**: Tabellenblatt **Gliederung**

Da diese Mappe Programmierungen enthält, erhalten Sie abhängig von den aktuellen Sicherheitseinstellungen beim Öffnen eventuell einen Sicherheitshinweis. Sie müssen auf Makros aktivieren klicken, wenn Sie die vorbereiteten Makros testen wollen.

### **Berechnen der Gesamtsummen**

**Schritt 2**

Wenn Sie in der Zelle B17 eine Summe erstellen, erkennt Excel automatisch die Struktur der vorhandenen Daten und schlägt vor, nur die Zwischenergebnisse zu summieren. Akzeptieren Sie diesen Vorschlag und füllen Sie die Summe bis zur Zelle F17 aus.

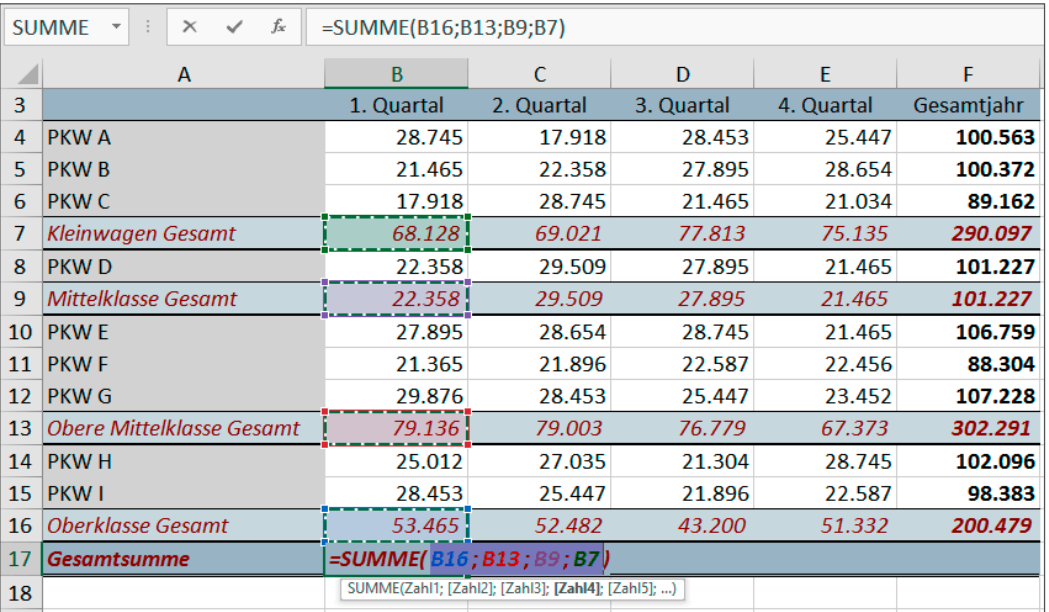

### **Informationen zum Ein‐ und Ausblenden in Excel**

#### **Arbeitsmappen**

Ausblenden der aktuellen Mappe: ANSICHT|FENSTER|AUSBLENDEN Einblenden von Mappen: ANSICHT|FENSTER|EINBLENDEN

Die in der Praxis relevanteste Mappe, die standardmäßig ausgeblendet wird, ist die *Persönliche Makroarbeitsmappe* (**Personal.xlsb**).

#### **Tabellenblätter**

Verwenden Sie dazu die Befehle EINBLENDEN und AUSBLENDEN aus dem Kontextmenü des Blattregisters.

Durch das Ausblenden von Blättern kann z.B. ein **unabsichtliches** Verändern oder Löschen zuverlässig verhindert werden.

#### **Zeilen und Spalten**

In der Praxis sind verschiedene Arten geläufig:

Drag & Drop:

Blenden Sie die Spalte A aus, indem Sie an der Trennlinie zwischen den Spaltenüberschriften A und B solange nach links ziehen, bis die in der Quickinfo angezeigte Breite 0,00 beträgt.

Wenn Sie mit Drag & Drop einzelne Zeilen oder Spalten wieder einblenden wollen, müssen Sie den Mauszeiger im Bereich der entsprechenden Trennlinie so platzieren, dass er die unten dargestellte Form annimmt. Ziehen Sie anschließend nach rechts, um die Spalte A wieder einzublenden.

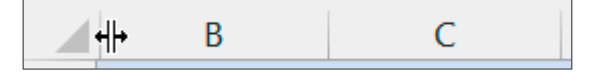

#### ● **Befehle EINBLENDEN und AUSBLENDEN:**

Beide Befehle sind im Kontextmenü einer Zeile oder Spalte enthalten. Markieren Sie die Zeilen 10 bis 12 und blenden Sie sie aus.

Vor dem Einblenden müssen Sie zuerst einen ausreichend großen Bereich, der zumindest eine Zeile jeweils oberhalb und unterhalb der "Lücke" umfasst, markieren. Blenden Sie die Zeilen wieder ein.

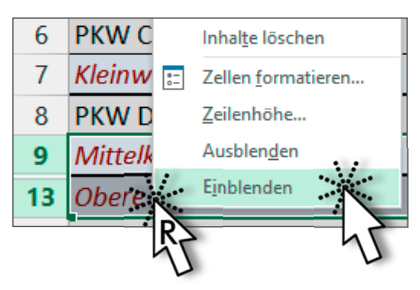

#### ● **Gliederung:**

Die Gliederung bietet eine sehr gute Unterstützung, wenn Sie häufig Zeilen und Spalten ein- und ausblenden müssen. Ihre Einrichtung und Anwendung wird in diesem Kapitel erklärt.

ш

## **Erstellen einer automatischen Gliederung**

Achten Sie darauf, dass eine Zelle innerhalb der Liste markiert ist, und wählen Sie dann folgenden Befehl: **Schritt 3**

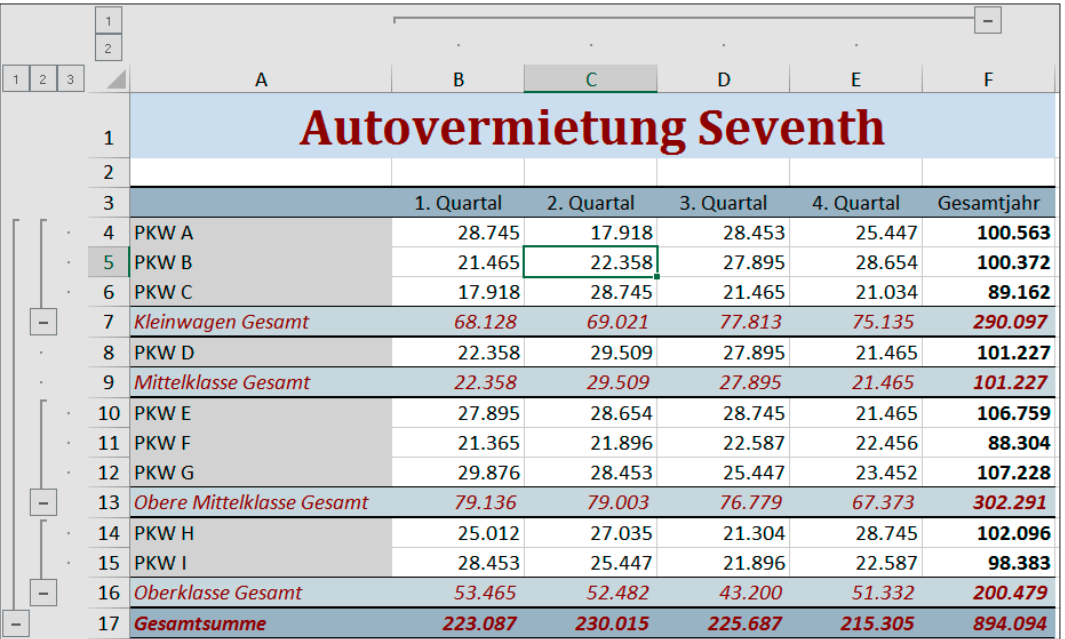

DATEN | GLIEDERUNG | GRUPPIEREN | AUTOGLIEDERUNG

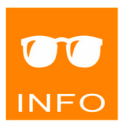

Falls keine Gliederung angezeigt wird, kontrollieren Sie unter DATEI|OPTIONEN im Bereich ERWEITERT|OPTIONEN FÜR DIESES ARBEITSBLATT ANZEIGEN folgendes Kontrollkästchen:

 $\blacksquare$  Gliederungssymb<u>o</u>le anzeigen, wenn eine Gliederung angewendet wurde  $\pmod{\text{er(Strg)} + [7]}$ 

# **Händisches Einfügen einer einzelnen Gruppierung**

Markieren Sie die Zeile 8 und verwenden Sie den Befehl DATEN| GLIEDERUNG|GRUPPIEREN, um diese Zeile nachträglich der 3. Gliederungsebene zuzuordnen. **Schritt 4**

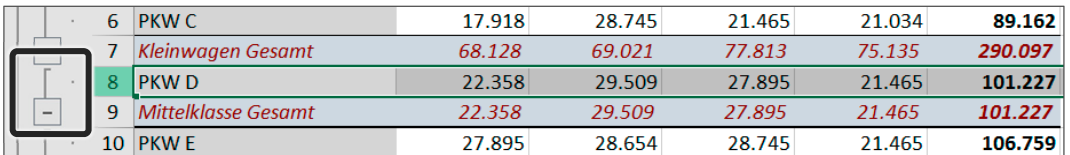

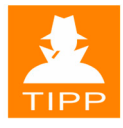

Bei Tabellen, die nicht so gut und einheitlich strukturiert sind, empfiehlt es sich, die gesamte Gliederung auf diese Art zu erstellen.

Ш

# **Arbeiten mit Gliederungsebenen**

Verwenden Sie die in der Abbildung gekennzeichneten Symbole, um die jeweils untergeordneten Gliederungsebenen auszublenden. **Schritt 5**

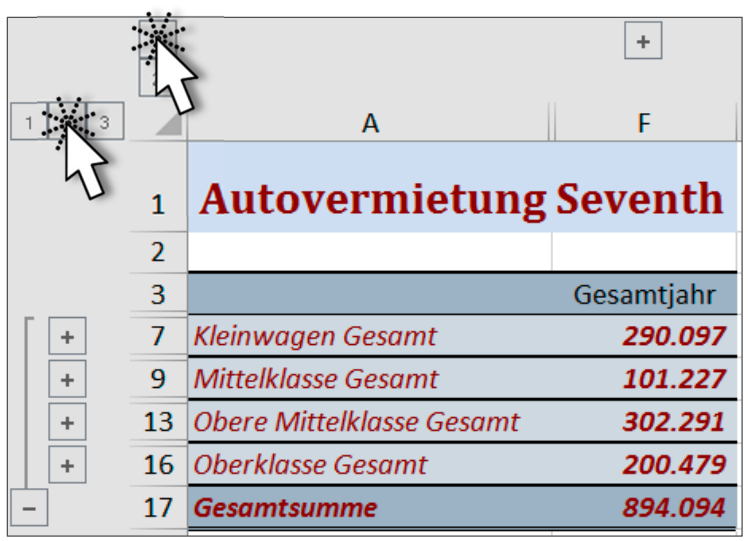

# **Ein‐ und Ausblenden von Detaildaten**

Lassen Sie sich die Details einzelner Gruppen anzeigen, indem Sie auf die entsprechenden  $\boxed{+}$  Symbole klicken (ausblenden mit Klick auf  $\boxed{-}$ ). **Schritt 6**

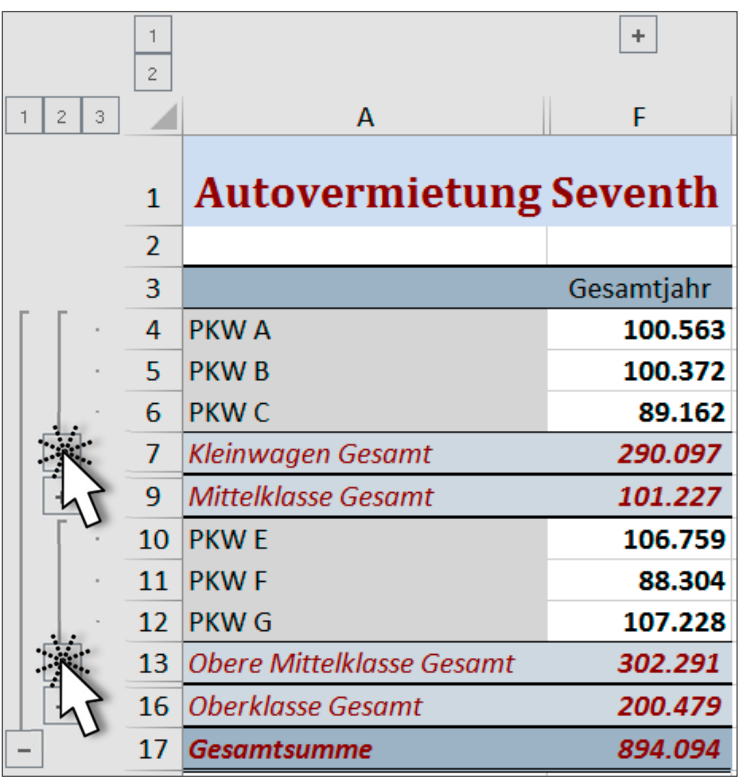

Ш

### **Anwenden einer eingerichteten Gliederung**

Blenden Sie zunächst die gesamte Liste wieder ein und üben Sie dann das Arbeiten mit einer Gliederung anhand folgender zwei Beispiele:

Blenden Sie außer den nachfolgend genannten Zellen alle Daten soweit aus, wie es **mit der bestehenden Gliederung** möglich ist! **Schritt 7**

**Übung 1:** Zelle F11 sichtbar - Gesamtjahresergebnis von PKW F

**Übung 2:** Zelle C7 sichtbar - 2. Quartal von Kleinwagen Gesamt

# **Nützliche Tastenkombinationen**

Wenn Sie gerne mit Tastenkombinationen arbeiten, können Sie sich das händische Einrichten einzelner Gruppierungen deutlich erleichtern:

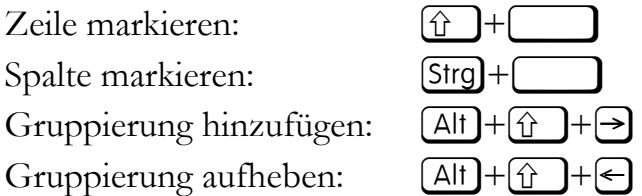

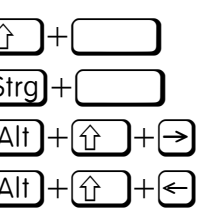

### **Anpassen der Schriftgröße an die Zellbreite**

Betrachten Sie die Überschrift, wenn Sie die einzelnen Quartale aus- und einblenden.

Die Schriftgröße passt sich automatisch an den geringeren Platz an. Dies wird durch das Format *An Zellgröße anpassen* bewirkt! (Befehl Start | Ausrichtung | **14**)

Wenden Sie dieses Format auf die ganze Spalte A an und testen Sie den Effekt, wenn Sie nun die Spalte A schmäler machen.

## **Entfernen der Gliederung (nur zur Vollständigkeit)**

Zum Entfernen einer einzelnen Gruppierung dient der Befehl DATEN| GLIEDERUNG|GRUPPIERUNG AUFHEBEN.

Zum Entfernen der gesamten Gliederung dient der Befehl DATEN| GLIEDERUNG | GRUPPIERUNG AUFHEBEN | GLIEDERUNG ENTFERNEN.

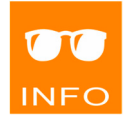

**Schritt 8**

# **Zusammenfassung**

Gliederungen dienen zum komfortablen Ein- und Ausblenden von Daten.

Man erhält dadurch:

- Eine übersichtlichere Darstellung am Bildschirm
- Einen Ausdruck ohne die Detaildaten

**Erstellen** einer Gliederung:

- DATEN | GLIEDERUNG | GRUPPIEREN | AUTOGLIEDERUNG
- DATEN | GLIEDERUNG | GRUPPIEREN

**Entfernen** einer Gliederung:

DATEN | GLIEDERUNG | GRUPPIERUNG AUFHEBEN |GLIEDERUNG ENTFERNEN

**Anwenden** einer Gliederung:

● Ausblenden von **Gliederungsebenen**

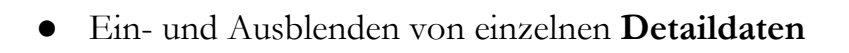

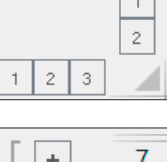

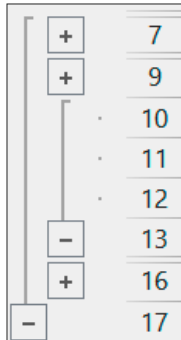

Weitere Anmerkungen:

- Es können immer nur ganze Zeilen oder ganze Spalten aber keine einzelnen Zellen oder Zellbereiche ein- und ausgeblendet werden.
- Das Ein- und Ausblenden von Spalten kann auch ohne Gliederung z.B. mit dem Kontextmenü durchgeführt werden.
- Um noch schneller zwischen Ansichten wechseln zu können, können Sie diese als benutzerdefinierte Ansicht speichern (ANSICHT|ARBEITS‐ MAPPENANSICHTEN|BENUTZERDEF. ANSICHTEN). Im Gruppenmodus und in Mappen, in denen mit Tabellentools gearbeitet wird, steht diese Technik leider nicht zur Verfügung.

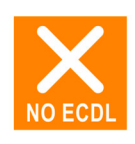

ш